# Chats auf dem iPhone anpinnen

Verwendet Sie WhatsApp auf einem iOS-Gerät, müssen Sie zunächst die App selbst öffnen. Tippen Sie dann unten auf den Reiter "Chats". Suchten Sie nun eine Konversation aus, die Sie durch das Anpinnen permanent ganz oben in der Liste platzieren wollen.

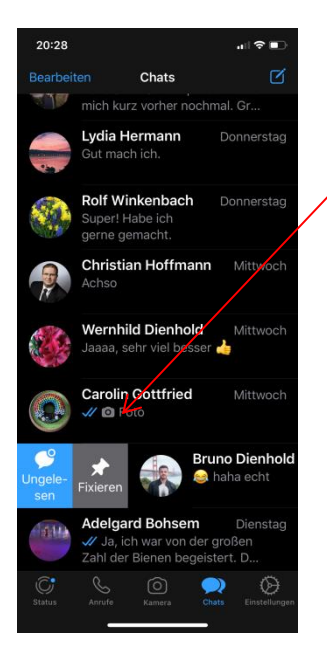

Wischen Sie auf dieser nach rechts, um weitere Optionen angezeigt zu bekommen. Tippen Sie nun auf die Option "Fixieren" mit dem Pin-Icon. Anschließend wird das Fenster immer ganz oben in Ihrer Chat-Übersicht angezeigt. Fixierte Konversationen erkennen Sie daran, dass diese rechts mit der Pinnadel versehen sind. Wiederholen Sie den Vorgang für alle Chats, die Sie permanent ganz oben sehen wollen.

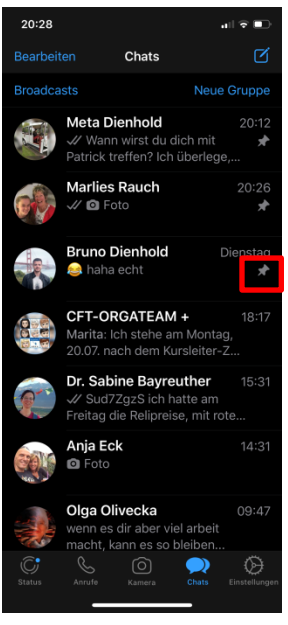

# Fixieren von WhatsApp-Konversationen unter Android

Wenn Sie ein Android-Smartphone nutzen, ist das Vorgehen zum Anpinnen von WhatsApp-Chats etwas anders als unter iOS. Öffnen Sie das Programm, Sie sollten nun Ihre Chats sehen. Halten Sie Ihren Finger dann länger auf eine Konversation, die Sie fixieren möchten. Oberhalb der Menüleiste taucht nun eine Symbolleiste auf. Tippen Sie auf das Pinnadel-Symbol, wird das Chat-Fenster angepinnt. Sie können auch gleich mehrere Konversationen fixieren, indem Sie auf weitere Chats tippt, ehe Sie das entsprechende Icon anwählen. Alle angepinnten Fenster erkennen Sie an einem Pin-Symbol rechts.

# Angepinnte Chats bei Android und iOS wieder lösen

Natürlich können Sie fixierte Chats auch wieder aus ihrer Position lösen. Auf dem iPhone wischen Sie in der Übersicht auf der entsprechenden Konversation nach rechts und tippt auf "Lösen". Sie müssen den Vorgang unter iOS für alle Chats einzeln wiederholen, die nicht mehr angepinnt sein sollen.

Nutzen Sie Android, können Sie in WhatsApp den Finger länger auf einen Chat gedrückt halten, bis oben ein Menü auftaucht. Wählen Sie nun das Symbol mit der durchgestrichenen Pinnadel ganz links aus. Wenn Sie vorher noch auf weitere angepinnte Chat-Fenster tippen und diese dadurch markiert sind, werden auch diese von der Fixierung gelöst, sobald Sie oben auf das entsprechende Icon drücken.

### **Eine WhatsApp-Nachricht mit dem Stern markieren: So geht's**

Ist Ihnen eine WhatsApp-Nachricht besonders wichtig (Anschrift, Passwort, WLAN-Zugang etc.), so können Sie sie mithilfe des Stern-Symbols sichern. Das funktioniert auf Android-Geräten, wie auf Ihrem iPhone.

### **Unter Android**

Den WhatsApp-Stern finden Sie in Android, wenn Sie länger auf eine erhaltene Nachricht drücken. Daraufhin wird die Statusleiste eingeblendet, in der sich das besagte Symbol befindet. Tippen Sie dieses nun an, wird die Nachricht mit einem Stern gekennzeichnet.

Somit haben Sie diese Nachricht als Favoriten gespeichert.

Um dir Nachrichten, die Sie mit einem Stern markiert haben, anzeigen zu lassen, tippen Sie in der WhatsApp-Übersicht oben rechts auf das Drei-Punkte-Symbol und dann im Menü auf "Mit Stern markierte". Es werden Ihnen folglich nur die Nachrichten angezeigt, die Sie mit einem Stern gekennzeichnet haben.

### **Unter iOS**

Wenn Sie eine bestimmte Textnachrichte auf Ihrem iPhone sichern wollen, so ist der Prozess ein Ähnlicher.

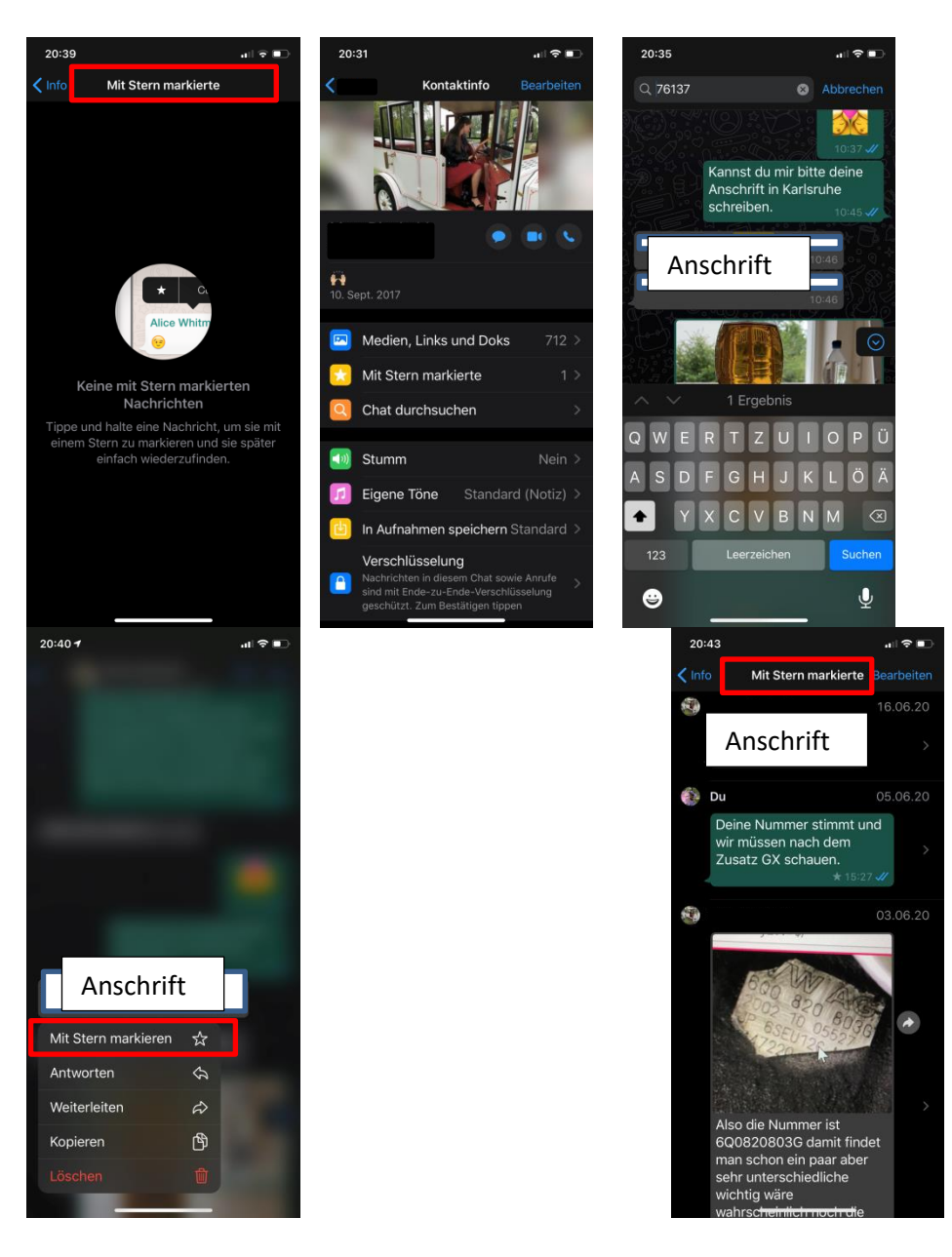

Auch hier muss die besagte Nachricht markiert werden, daraufhin öffnet sich ein Optionen-Menü. Wählen Sie nun einfach die Option "Mit Stern markieren":

Daraufhin ist die Nachricht als Favorit gespeichert.

# **WhatsApp-Stern: Einfacher geht's kaum**

Nun wissen Sie also, wofür der Stern in WhatsApp steht und wie man diesen einsetzen kann, um wichtige Nachrichten schneller wiederzufinden. Natürlich kann man das Stern-Symbol in einer markierten Text-Nachricht auch genauso leicht wieder entfernen. Dafür kehren Sie den Prozess einfach um – tippen Sie drei Sekunden lang auf die markierte Nachricht und drück erneut auf den Stern. Fertig!